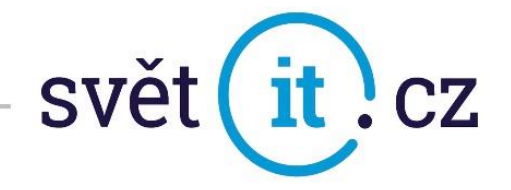

## I. Konfigurace na mobilním telefonu

## Konfigurace Android

- Otevřeme nastavení
- Vybereme ÚČTY

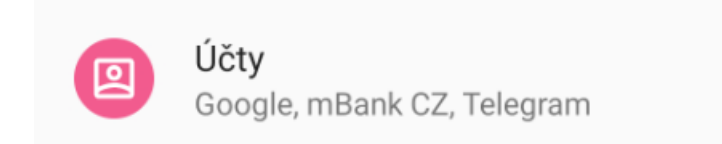

Klikneme na + Přidat účet

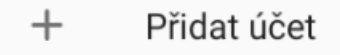

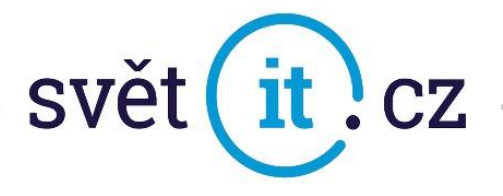

• Klikneme na Exchange

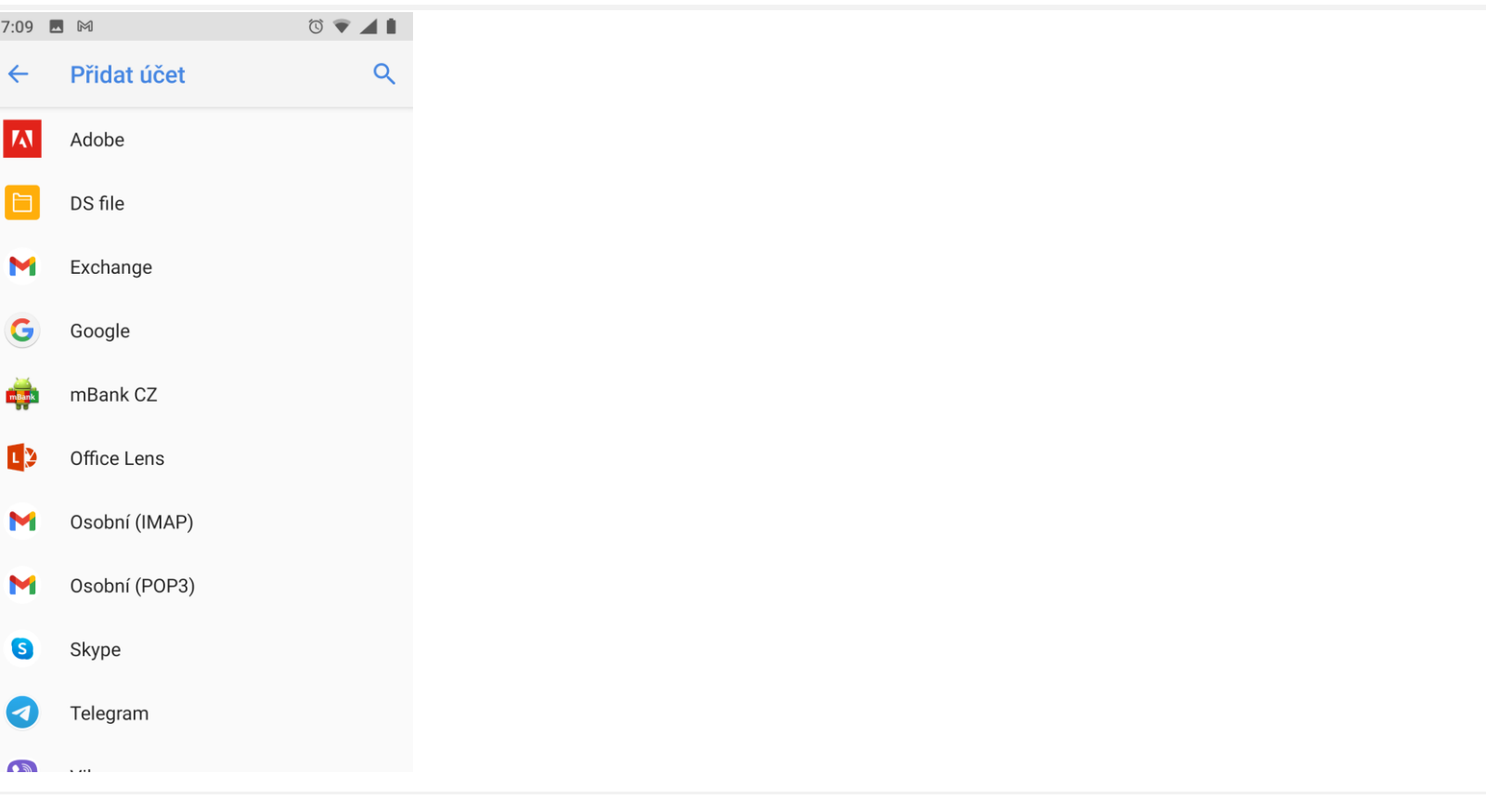

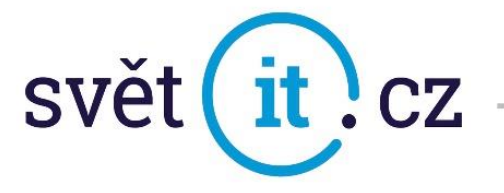

Zadáme E-MAIL a HESLO. Pokud klikneme na Další tak je hotovo a připraveno k použití.

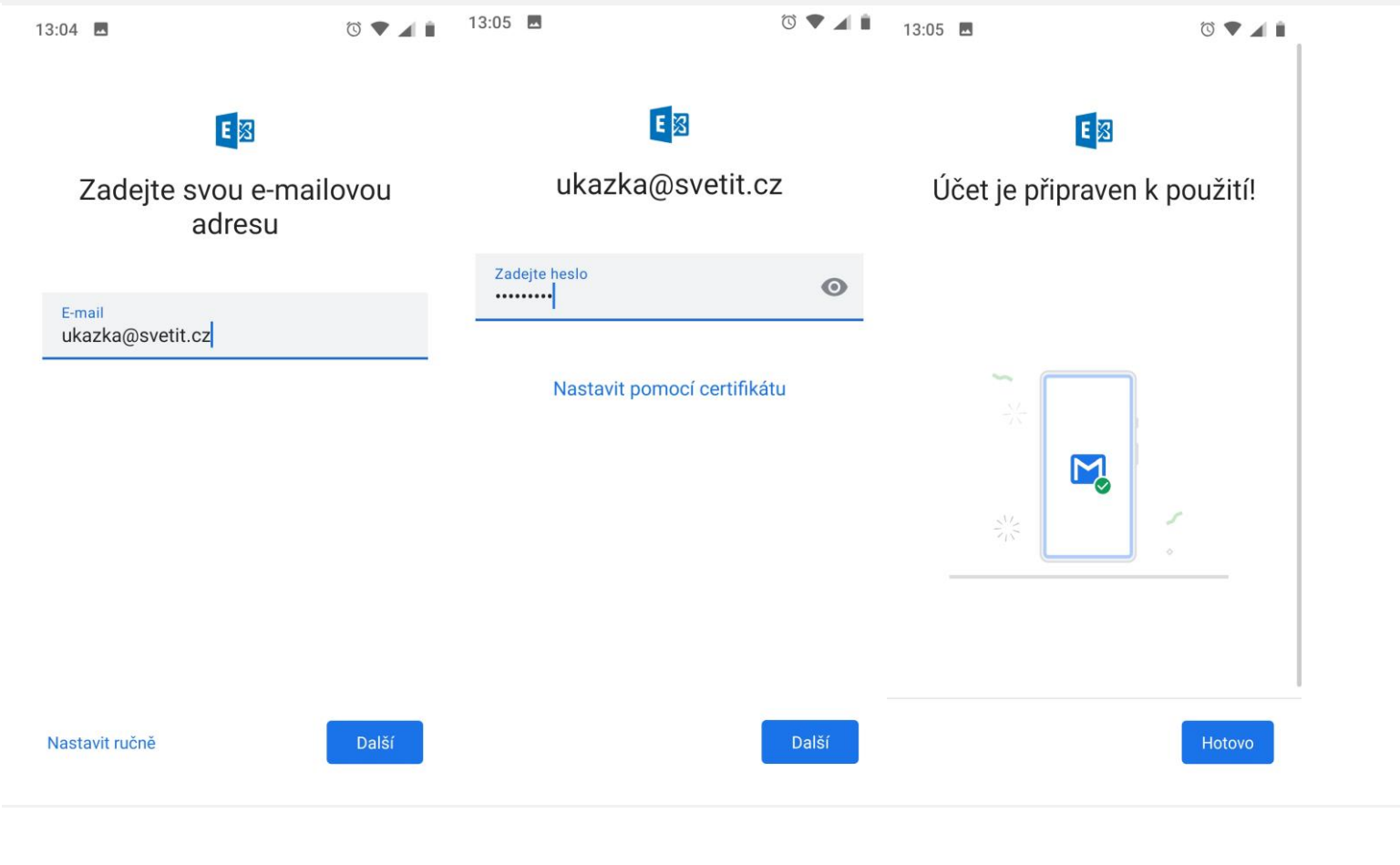

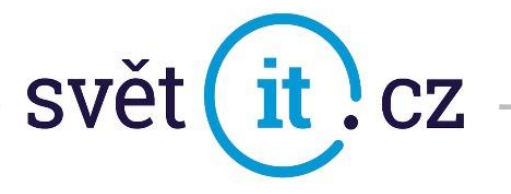

Pokud se systém dotáže na ruční konfiguraci nebo pokud by inicializace neproběhla automaticky,

je možné také Nastavit Ručně

V Doména \ Uživatelské jméno zadáme údaj, který vám byl zaslán e-mailem jako uživatelské jméno

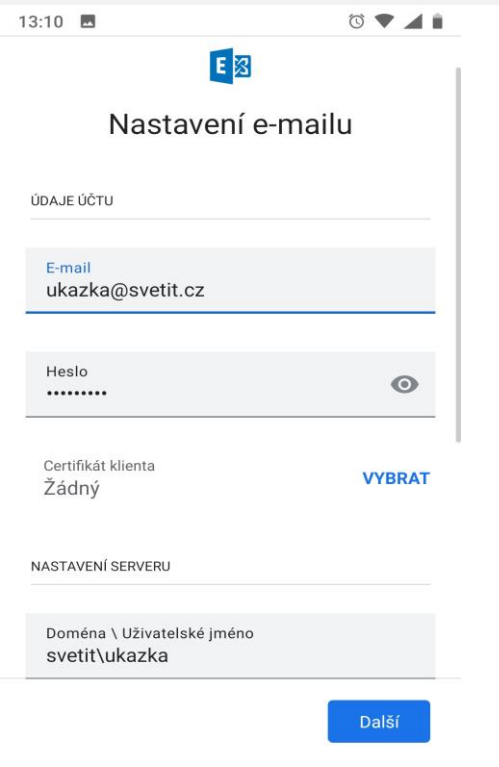

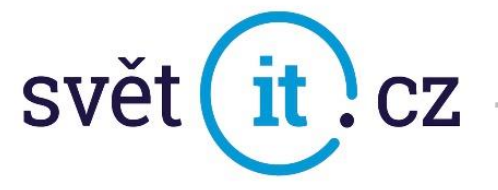

V Nastavení serveru se Server, Port a Typ zabezpečení nastaví viz. obr.

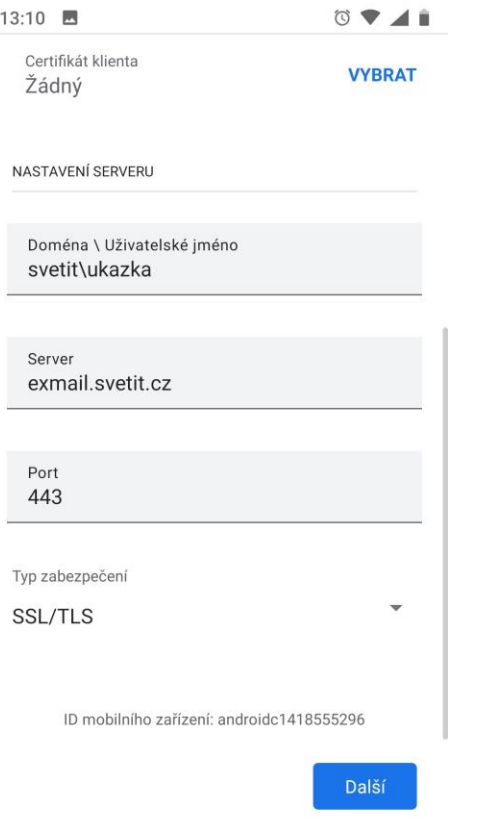

Po potvrzení posledního kroku je váš e-mail nastaven

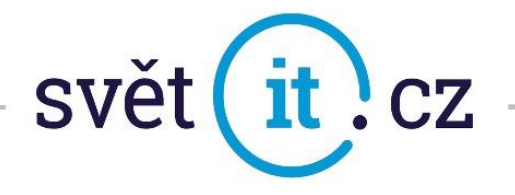

## II. Připojení přes webové rozhraní

Do prohlížeče zadáme exchange-svetit.eu

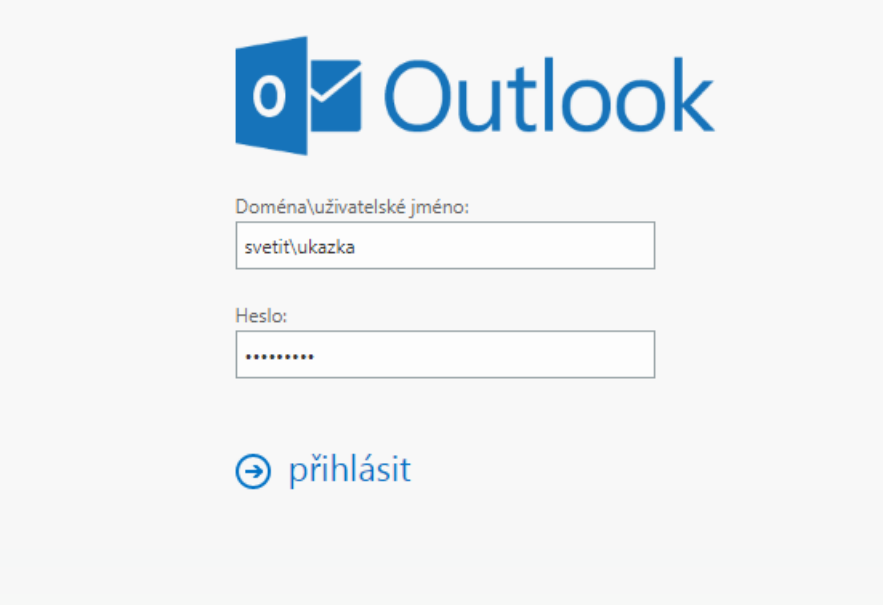

Vyplní se údaje, které vám byly zaslány e-mailem. Dáte Přihlásit a je hotovo